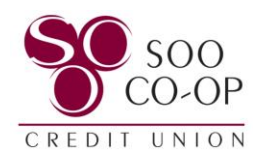

## How to Make a Visa Payment in Digital Banking

To make a Visa payment, click on the Visa in your list of accounts.

This list is available on the dashboard as well as the accounts tab.

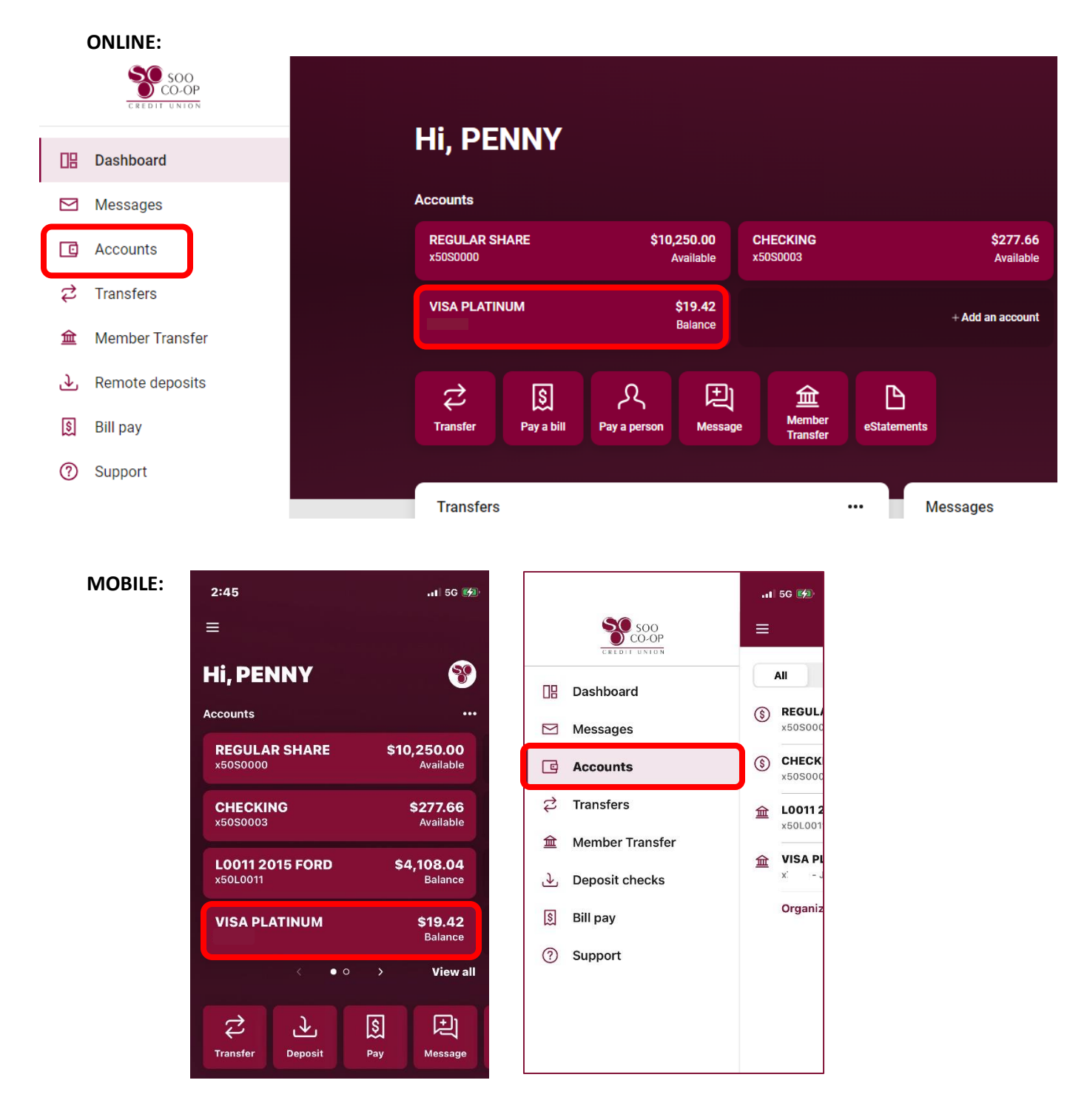

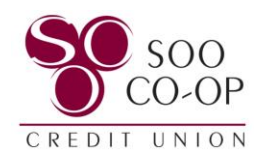

Click on **Transfer**.

## **ONLINE:**

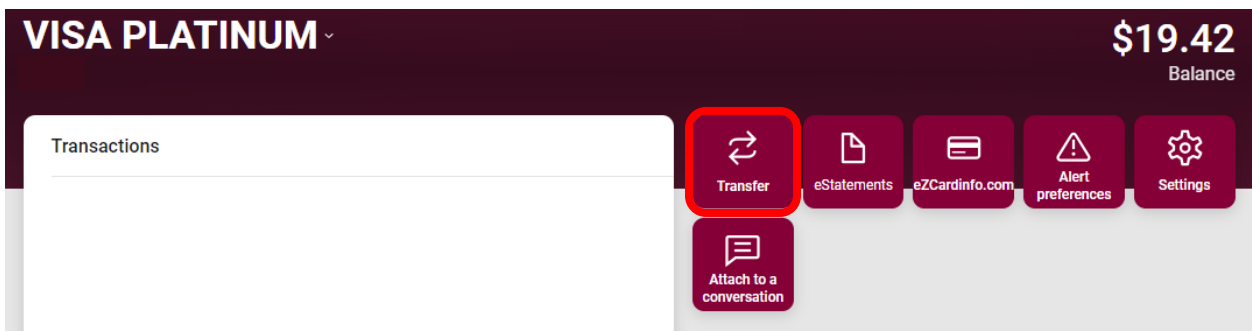

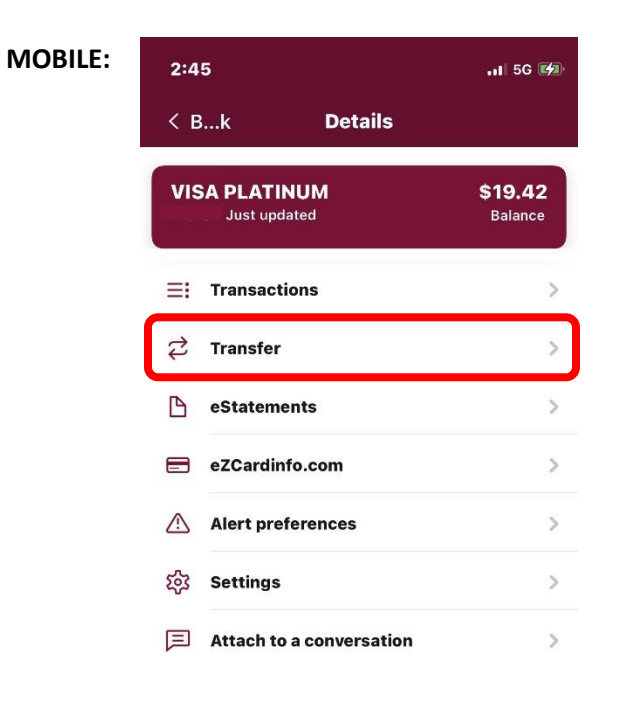

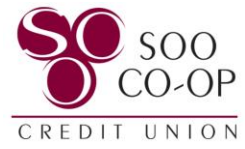

Update the "From" share to reflect the share you would like to withdraw the payment from.

The "To" share will default to your Visa since we accessed the transfer directly from the Visa share.

Update the amount to reflect your desired payment.

Add an optional Memo.

Click Submit.

## **ONLINE:**

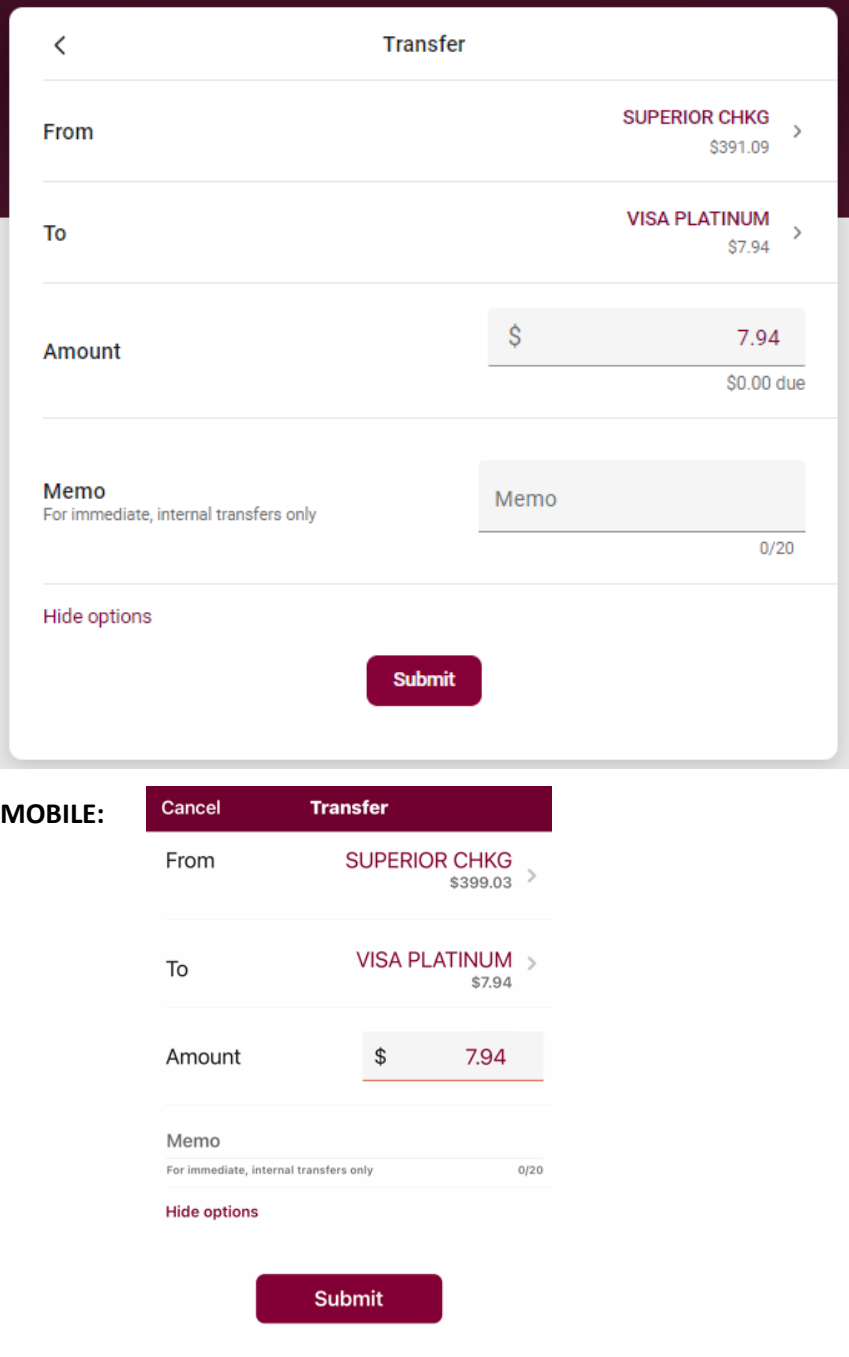